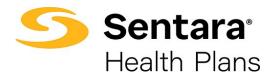

## Add a New Member/Subscriber

To add a new subscriber to a group, click on Add Subscriber.

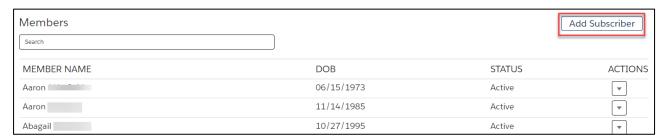

Provide the required details about the member. Required information includes:

- demographic information: first and last name, gender, birthdate, phone number, and address
- group class
- new hire start date

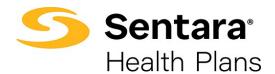

Click **Create Subscriber** when you are done entering the information.

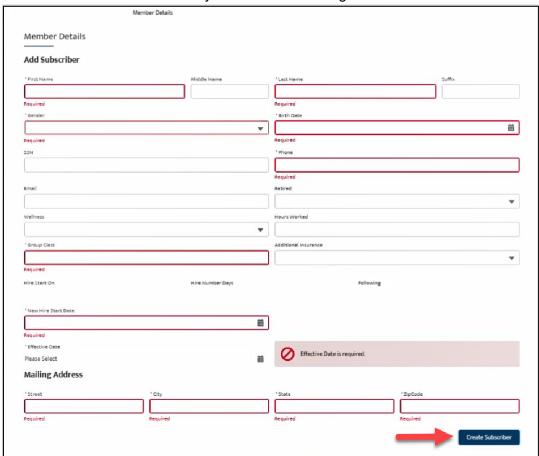

If the subscriber was created successfully, you will receive a confirmation message on the next screen.

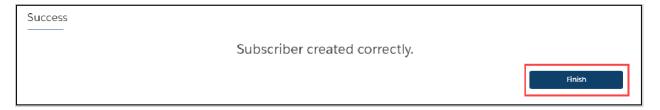

## **Enroll New Member**

Once you have successfully created the new subscriber, the site will auto-direct you to the member's detail page.

On their Member Details page, click **Start Open Enrollment** (or, **Current Enrollment** if the employer is not in the open enrollment period during hire).

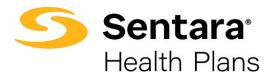

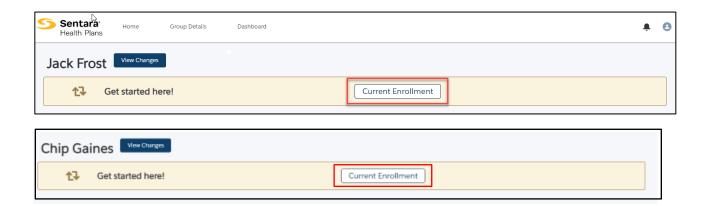

Confirm that the information on the **Edit Member Demographics** screen is correct, make any necessary edits, and click **Next**.

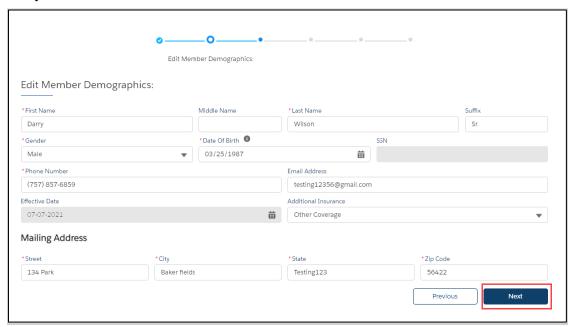

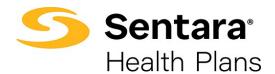

## On the next screen, you can:

- 1. To add dependents, click the box next to "Do you want to add dependents?". If you don't want to add dependents, skip to step 4 (click **Next**).
- 2. Provide the required information.
- 3. Provide the dependent's address.
  - If different from the primary subscriber please type in the address and select their correspondence preference from the dropdown menu (either ID Card Only or All Correspondence).
  - If the address is the same as the primary subscriber, click the box by **Address Same As Subscriber** (below the address fields).

## 4. Click Next.

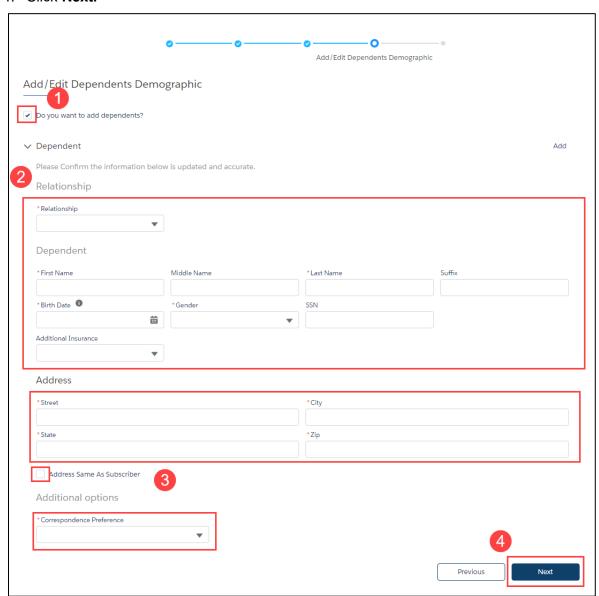

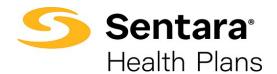

Next, you'll see the insurance coverage options.

On each of these screens, you can:

- 1. select from a menu of plans
- 2. elect to waive coverage
- elect which dependents to include in coverage. Click on the box to the left of **Dependent** Name to select all names or select the box next to each dependent to include in coverage individually.
- 4. After completing these steps on each screen, click Next.

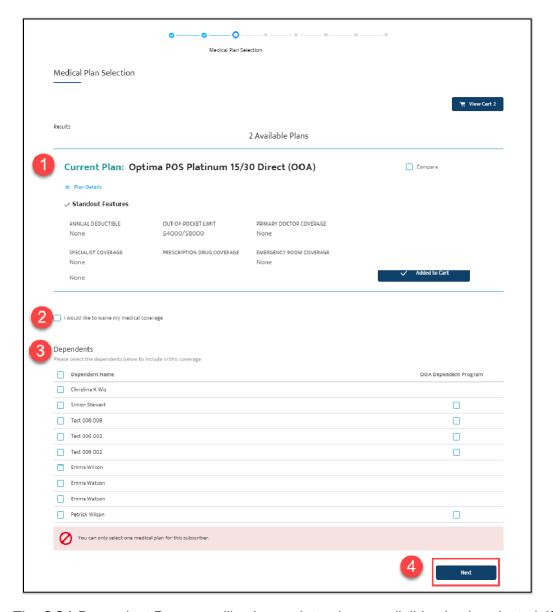

Note: The OOA Dependent Program will only populate when an eligible plan is selected. If clicked for an eligible dependent, a hyperlink to an overview/FAQ will populate.

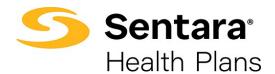

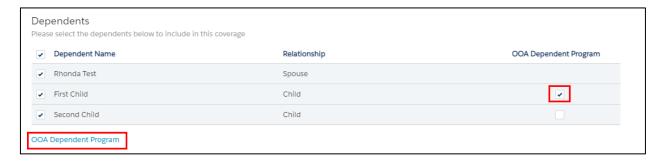

When multiple plans are available, select your plan by clicking Add to Cart.

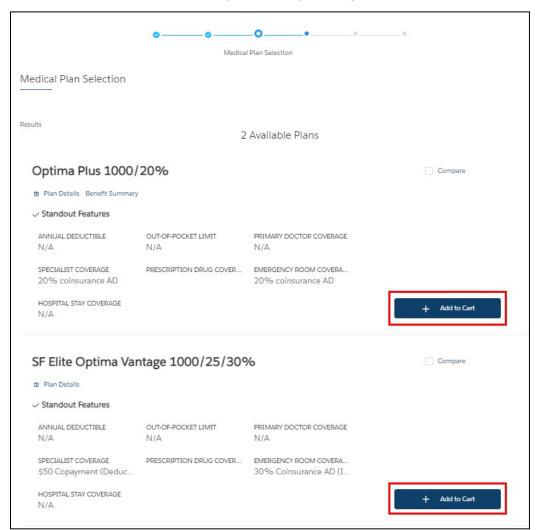

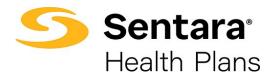

To remove a plan from your cart, hover over **Add to Cart** button and click again, selecting **Remove.** 

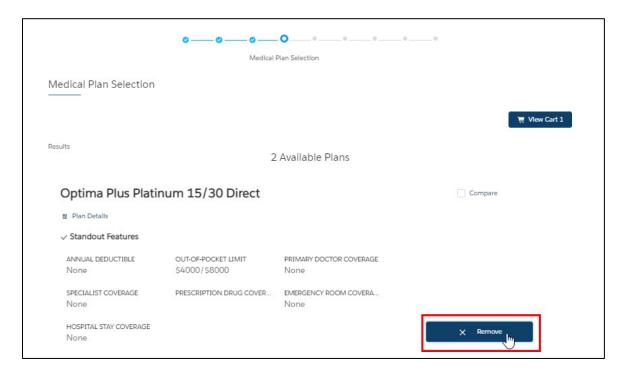

If the member has elected to waive coverage, review and accept the confirmation statement by clicking **Next**.

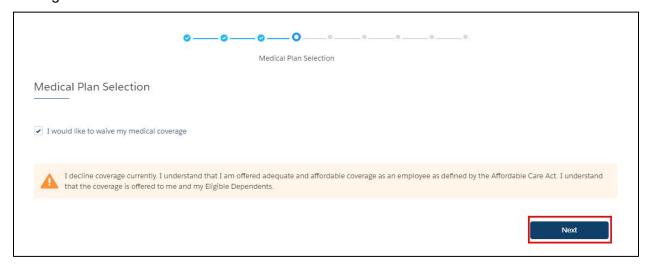

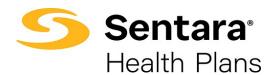

After completing all selections, you will have the opportunity to review your selections.

- 1. If you'd like to edit selections, click **Edit** at the top of the screen. Please note that selecting this option will lead you to the first election opportunity.
- 2. You may also click **Previous** to return to the previous screen.
- 3. When your selection and review is complete, click Enroll.

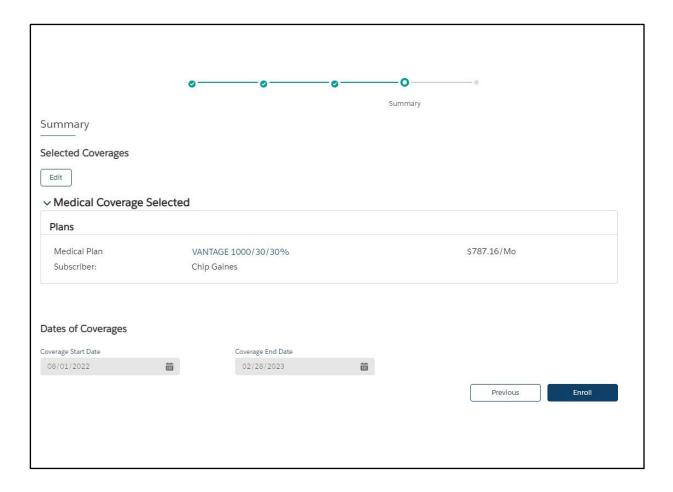

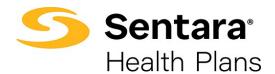

Congratulations! You have successfully completed enrollment for the new member. Click **Finish.** 

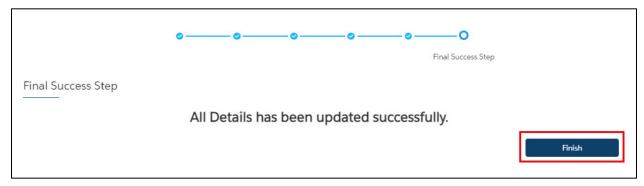